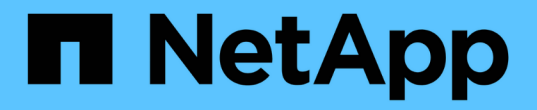

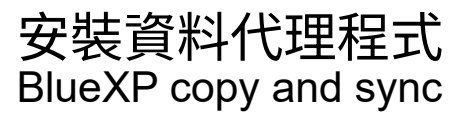

NetApp April 08, 2024

This PDF was generated from https://docs.netapp.com/zh-tw/bluexp-copy-sync/task-installing-aws.html on April 08, 2024. Always check docs.netapp.com for the latest.

# 目錄

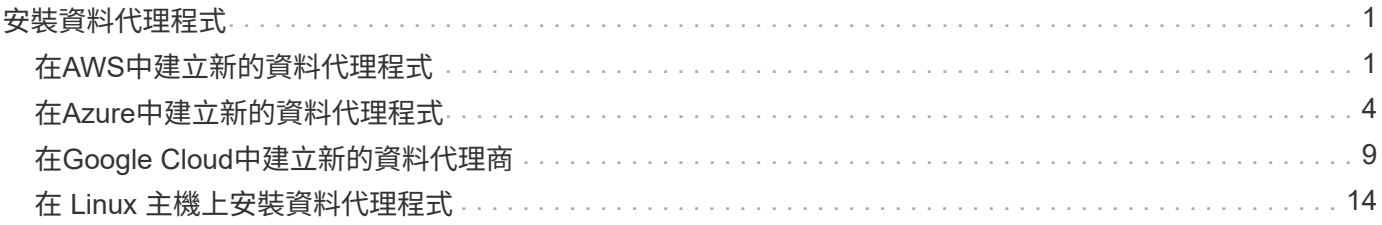

# <span id="page-2-0"></span>安裝資料代理程式

## <span id="page-2-1"></span>在**AWS**中建立新的資料代理程式

當您建立新的資料代理人群組時、請選擇Amazon Web Services、在VPC的新EC2執行個 體上部署資料代理人軟體。BlueXP 複本與同步會引導您完成安裝程序、但本頁面會重複這 些要求與步驟、以協助您準備安裝。

您也可以選擇在雲端或內部部署的現有 Linux 主機上安裝資料代理程式。 ["](#page-15-0)[深入瞭解](#page-15-0)["](#page-15-0)。

## 支援的 **AWS** 區域

除了中國地區以外、所有地區都受到支援。

## **root**權限

資料代理軟體會在Linux主機上自動以root執行。以root執行是資料代理程式作業的必要條件。例如、掛載共用。

## 網路需求

• 資料代理程式需要外傳網際網路連線、以便透過連接埠 443 輪詢 BlueXP 複本和同步服務的工作。

當 BlueXP 複製與同步在 AWS 中部署資料代理程式時、它會建立一個安全群組、以啟用所需的輸出通訊。 請注意、您可以設定資料代理程式在安裝過程中使用 Proxy 伺服器。

如果您需要限制傳出連線、請參閱 ["](https://docs.netapp.com/zh-tw/bluexp-copy-sync/reference-networking.html)[資料代理所連絡的端點清單](https://docs.netapp.com/zh-tw/bluexp-copy-sync/reference-networking.html)["](https://docs.netapp.com/zh-tw/bluexp-copy-sync/reference-networking.html)。

• NetApp 建議將來源、目標及資料代理程式設定為使用網路時間傳輸協定( NTP )服務。三個元件之間的時 間差異不應超過 5 分鐘。

#### 在 **AWS** 中部署資料代理程式所需的權限

您用來部署資料代理程式的 AWS 使用者帳戶必須具有中所含的權限 ["](https://s3.amazonaws.com/metadata.datafabric.io/docs/aws_iam_policy.json)[此](https://s3.amazonaws.com/metadata.datafabric.io/docs/aws_iam_policy.json) [NetApp](https://s3.amazonaws.com/metadata.datafabric.io/docs/aws_iam_policy.json) [提供的原則](https://s3.amazonaws.com/metadata.datafabric.io/docs/aws_iam_policy.json)["](https://s3.amazonaws.com/metadata.datafabric.io/docs/aws_iam_policy.json)。

#### **[[iam]**要求您在**AWS**資料代理程式中使用自己的**IAM**角色

當 BlueXP 複製與同步部署資料代理程式時、它會為資料代理程式執行個體建立 IAM 角色。您可以視需要使用 自己的 IAM 角色來部署資料代理程式。如果您的組織具有嚴格的安全性原則、您可以使用此選項。

#### IAM 角色必須符合下列要求:

- 必須允許 EC2 服務以信任實體的身分承擔 IAM 角色。
- ["](https://docs.netapp.com/zh-tw/bluexp-copy-sync/media/aws_iam_policy_data_broker.json)[在此](https://docs.netapp.com/zh-tw/bluexp-copy-sync/media/aws_iam_policy_data_broker.json) [Json](https://docs.netapp.com/zh-tw/bluexp-copy-sync/media/aws_iam_policy_data_broker.json) [檔案中定義的權限](https://docs.netapp.com/zh-tw/bluexp-copy-sync/media/aws_iam_policy_data_broker.json)["](https://docs.netapp.com/zh-tw/bluexp-copy-sync/media/aws_iam_policy_data_broker.json) 必須附加至 IAM 角色、資料代理才能正常運作。

部署資料代理程式時、請依照下列步驟指定 IAM 角色。

建立資料代理程式

有幾種方法可以建立新的資料代理程式。這些步驟說明如何在建立同步關係時、在AWS中安裝資料代理程式。

步驟

- 1. 選取 \* 建立新同步 \* 。
- 2. 在 \* 定義同步關係 \* 頁面上、選擇來源和目標、然後選取 \* 繼續 \* 。

完成這些步驟、直到您到達「資料代理人群組」頁面為止。

3. 在 \* 資料代理人群組 \* 頁面上、選取 \* 建立資料代理人 \* 、然後選取 \* Amazon Web Services\* 。

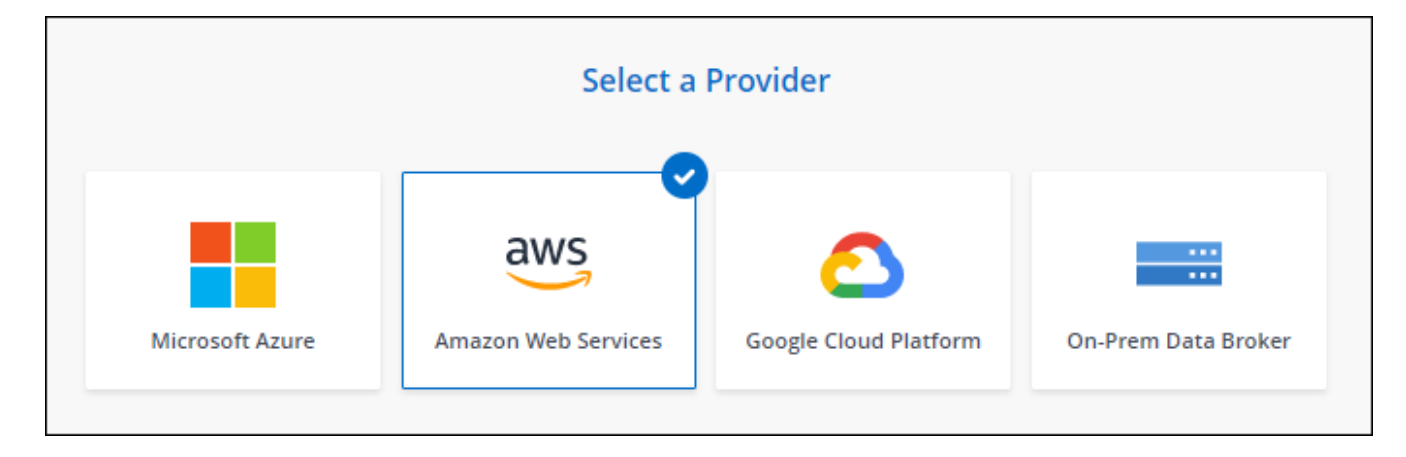

- 4. 輸入資料代理程式的名稱、然後選取 \* 繼續 \* 。
- 5. 輸入 AWS 存取金鑰、以便 BlueXP 複製與同步可以代表您在 AWS 中建立資料代理程式。

金鑰不會儲存或用於任何其他用途。

如果您不想提供存取金鑰、請選取頁面底部的連結、改用 CloudForgation 範本。使用此選項時、您不需要 提供認證、因為您是直接登入 AWS 。

[CFT] 下列影片說明如何使用 CloudForation 範本啟動資料代理執行個體:

- ► [https://docs.netapp.com/zh-tw/bluexp-copy-sync//media/video\\_cloud\\_sync.mp4](https://docs.netapp.com/zh-tw/bluexp-copy-sync//media/video_cloud_sync.mp4) *(video)*
- 6. 如果您輸入 AWS 存取金鑰、請選取執行個體的位置、選取金鑰配對、選擇是否啟用公用 IP 位址、然後選取 現有的 IAM 角色、或將欄位保留空白、以便 BlueXP 複本與同步建立您的角色。您也可以選擇使用KMS金鑰 加密資料代理人。

如果您選擇自己的 IAM 角色、 您需要提供必要的權限。

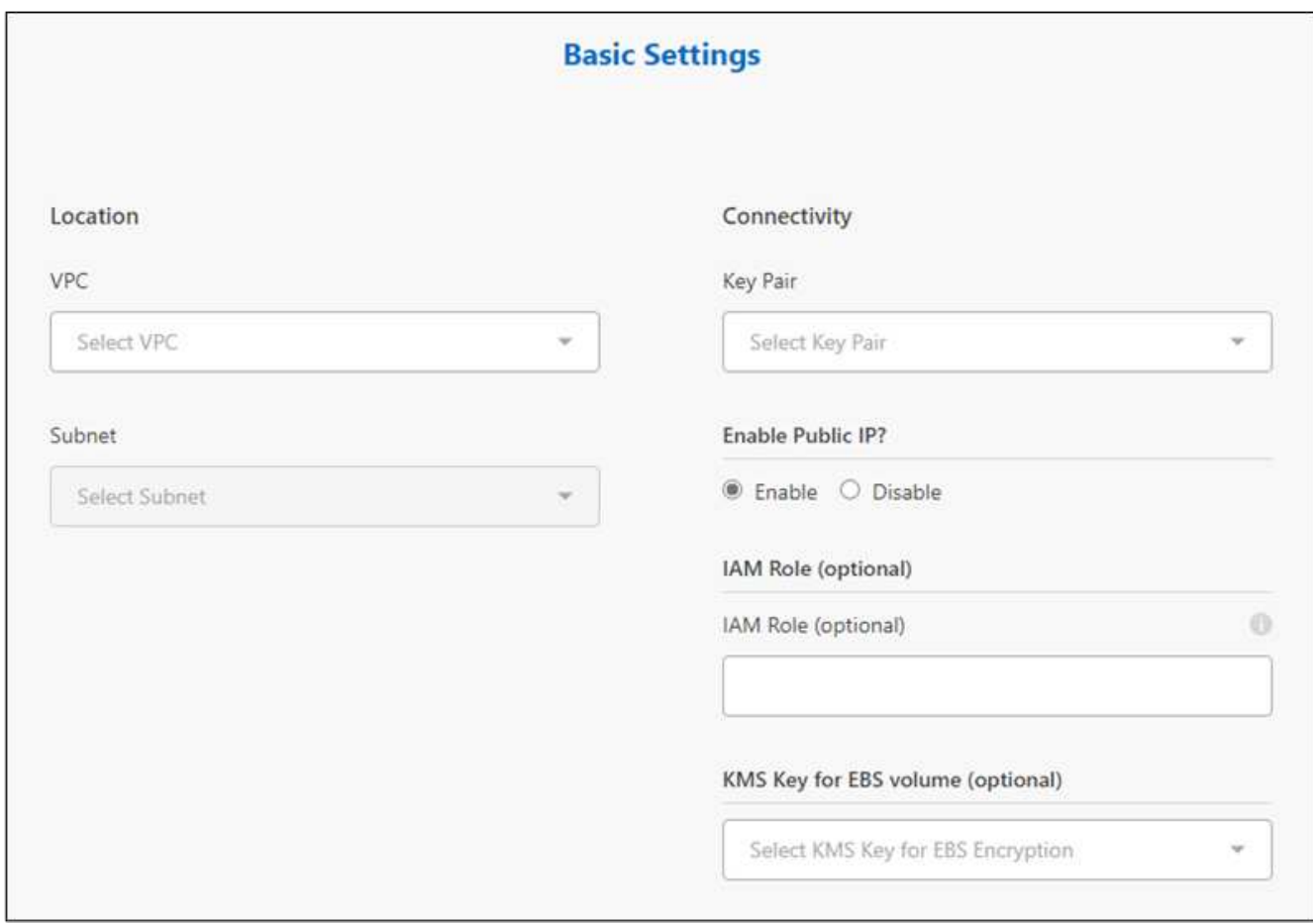

7. 如果 VPC 中的網際網路存取需要 Proxy 、請指定 Proxy 組態。

8. 資料代理可用後、請在 BlueXP 複本中選取 \* 繼續 \* 、然後進行同步處理。

下列影像顯示 AWS 中已成功部署的執行個體:

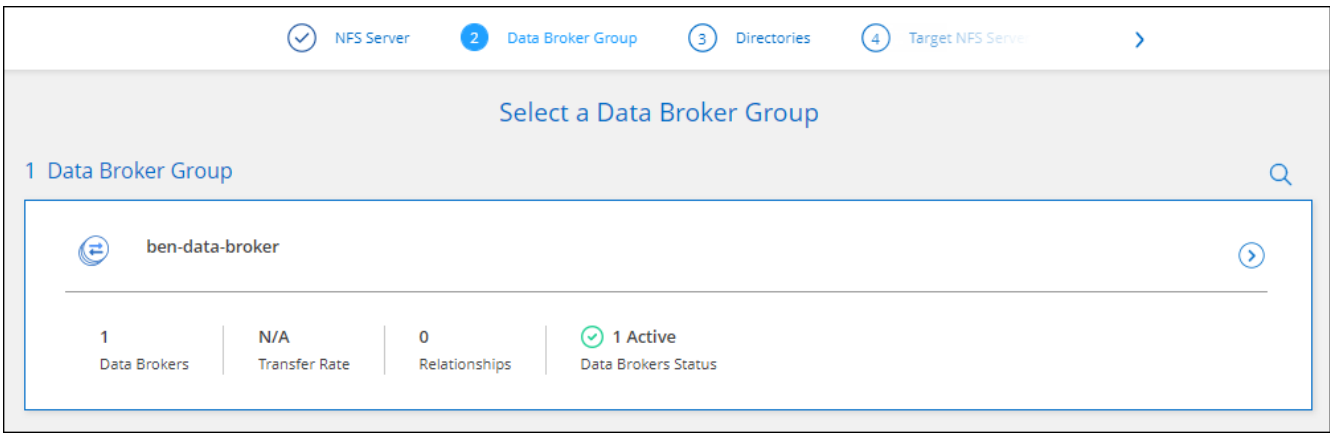

9. 完成精靈中的頁面、以建立新的同步關係。

結果

您已在 AWS 中部署資料代理程式、並建立新的同步關係。您可以使用此資料代理人群組與其他同步關係。

## 資料代理執行個體的詳細資料

BlueXP 複製與同步會使用下列組態、在 AWS 中建立資料代理程式。

#### **node.js** 相容性

v21.2.0

#### 執行個體類型

m5n.xlarge(如果該地區有)、否則m5.xlarge

#### **vCPU**

4.

#### **RAM**

16 GB

#### 作業系統 Amazon Linux 2023

磁碟大小與類型

10 GB GP2 SSD

## <span id="page-5-0"></span>在**Azure**中建立新的資料代理程式

當您建立新的資料代理人群組時、請選擇Microsoft Azure、將資料代理人軟體部署在vnet 中的新虛擬機器上。BlueXP 複本與同步會引導您完成安裝程序、但本頁面會重複這些要求 與步驟、以協助您準備安裝。

您也可以選擇在雲端或內部部署的現有 Linux 主機上安裝資料代理程式。 ["](#page-15-0)[深入瞭解](#page-15-0)["](#page-15-0)。

## 支援的 **Azure** 地區

除了中國、美國 Gov 和美國 DoD 地區之外、所有地區都受到支援。

## **root**權限

資料代理軟體會在Linux主機上自動以root執行。以root執行是資料代理程式作業的必要條件。例如、掛載共用。

#### 網路需求

• 資料代理程式需要外傳網際網路連線、以便透過連接埠 443 輪詢 BlueXP 複本和同步服務的工作。

當 BlueXP 複製與同步部署 Azure 中的資料代理程式時、它會建立一個安全群組、以啟用所需的傳出通訊。

如果您需要限制傳出連線、請參閱 ["](https://docs.netapp.com/zh-tw/bluexp-copy-sync/reference-networking.html)[資料代理所連絡的端點清單](https://docs.netapp.com/zh-tw/bluexp-copy-sync/reference-networking.html)["](https://docs.netapp.com/zh-tw/bluexp-copy-sync/reference-networking.html)。

• NetApp 建議將來源、目標及資料代理程式設定為使用網路時間傳輸協定( NTP )服務。三個元件之間的時 間差異不應超過 5 分鐘。

## 在**Azure**中部署資料代理程式所需的權限

請確定您用來部署資料代理程式的Azure使用者帳戶具有下列權限:

```
{
      "Name": "Azure Data Broker",
      "Actions": [
                      "Microsoft.Resources/subscriptions/read",
"Microsoft.Resources/deployments/operationstatuses/read",
                      "Microsoft.Resources/subscriptions/locations/read",
                    "Microsoft.Network/networkInterfaces/read",
                    "Microsoft.Network/virtualNetworks/subnets/read",
"Microsoft.Resources/subscriptions/resourceGroups/write",
"Microsoft.Resources/subscriptions/resourceGroups/delete",
                      "Microsoft.Resources/deployments/write",
                      "Microsoft.Resources/deployments/validate/action",
"Microsoft.Resources/deployments/operationStatuses/read",
                      "Microsoft.Resources/deployments/cancel/action",
                    "Microsoft.Compute/virtualMachines/read",
                      "Microsoft.Compute/virtualMachines/delete",
                      "Microsoft.Compute/disks/delete",
                    "Microsoft.Network/networkInterfaces/delete",
                      "Microsoft.Network/publicIPAddresses/delete",
"Microsoft.Network/networkSecurityGroups/securityRules/delete",
"Microsoft.Resources/subscriptions/resourceGroups/write",
                      "Microsoft.Compute/virtualMachines/delete",
                    "Microsoft.Network/networkSecurityGroups/write",
                    "Microsoft.Network/networkSecurityGroups/join/action",
                    "Microsoft.Compute/disks/write",
                    "Microsoft.Network/networkInterfaces/write",
                      "Microsoft.Network/virtualNetworks/read",
                    "Microsoft.Network/publicIPAddresses/write",
                    "Microsoft.Compute/virtualMachines/write",
                      "Microsoft.Compute/virtualMachines/extensions/write",
                    "Microsoft.Resources/deployments/read",
                      "Microsoft.Network/networkSecurityGroups/read",
                      "Microsoft.Network/publicIPAddresses/read",
"Microsoft.Network/virtualNetworks/subnets/join/action",
                      "Microsoft.Network/publicIPAddresses/join/action",
```

```
  "Microsoft.Network/networkInterfaces/join/action",
                    "Microsoft.Storage/storageAccounts/read",
"Microsoft.EventGrid/systemTopics/eventSubscriptions/write",
"Microsoft.EventGrid/systemTopics/eventSubscriptions/read",
"Microsoft.EventGrid/systemTopics/eventSubscriptions/delete",
"Microsoft.EventGrid/systemTopics/eventSubscriptions/getFullUrl/action",
"Microsoft.EventGrid/systemTopics/eventSubscriptions/getDeliveryAttributes
/action",
                      "Microsoft.EventGrid/systemTopics/read",
                      "Microsoft.EventGrid/systemTopics/write",
                    "Microsoft.EventGrid/systemTopics/delete",
                      "Microsoft.EventGrid/eventSubscriptions/write",
                    "Microsoft.Storage/storageAccounts/write"
"Microsoft.MarketplaceOrdering/offertypes/publishers/offers/plans/agreemen
ts/read"
"Microsoft.MarketplaceOrdering/offertypes/publishers/offers/plans/agreemen
ts/write"
```

```
"Microsoft.Network/networkSecurityGroups/securityRules/read",
                      "Microsoft.Network/networkSecurityGroups/read",
```

```
\cdot  "NotActions": [],
  "AssignableScopes": [],
  "Description": "Azure Data Broker",
  "IsCustom": "true"
```
附註:

}

1. 只有當您打算啟用時、才需要下列權限 ["](https://docs.netapp.com/us-en/bluexp-copy-sync/task-creating-relationships.html#settings)[持續](https://docs.netapp.com/us-en/bluexp-copy-sync/task-creating-relationships.html#settings)[同步設定](https://docs.netapp.com/us-en/bluexp-copy-sync/task-creating-relationships.html#settings)["](https://docs.netapp.com/us-en/bluexp-copy-sync/task-creating-relationships.html#settings) 在 Azure 與其他雲端儲存位置的同步關係上:

- 「Microsoft、Storage/storageAccounts/read」、
- 「Microsoft、EventGrid /系統主題/事件訂閱/寫入」、
- 「Microsoft、EventGrid /系統主題/事件訂閱/讀取」、
- 「Microsoft、EventGrid /系統主題/事件訂閱/刪除」、
- 「Microsoft、EventGrid /系統主題/事件訂閱/ getFullUrl/action」、
- 「Microsoft、EventGrid /系統主題/事件訂閱/ getDeliveryAttributes/action」、
- 「Microsoft、EventGrid /系統主題/讀取」、
- 「Microsoft、EventGrid /系統主題/寫入」、
- 「Microsoft、EventGrid /系統主題/刪除」、
- 「Microsoft、EventGrid /事件訂閱/寫入」、
- 「Microsoft儲存/儲存帳戶/寫入」

此外、如果您計畫在Azure中實作Continuous Sync、可指派範圍必須設定為訂閱範圍及\*非\*資源群組範圍。

2. 只有當您打算選擇自己的安全性來建立資料代理人時、才需要下列權限:

- 「 Microsoft.Network/networkSecurityGroups/securityRules/read"
- 「 Microsoft.Network/networkSecurityGroups/read"

驗證方法

部署資料代理程式時、您需要為虛擬機器選擇驗證方法:密碼或SSH公用-私密金鑰配對。

如需建立金鑰配對的協助、請參閱 ["Azure](https://docs.microsoft.com/en-us/azure/virtual-machines/linux/mac-create-ssh-keys) [說明](https://docs.microsoft.com/en-us/azure/virtual-machines/linux/mac-create-ssh-keys)[文](https://docs.microsoft.com/en-us/azure/virtual-machines/linux/mac-create-ssh-keys)[件:為](https://docs.microsoft.com/en-us/azure/virtual-machines/linux/mac-create-ssh-keys) [Azure](https://docs.microsoft.com/en-us/azure/virtual-machines/linux/mac-create-ssh-keys) [中的](https://docs.microsoft.com/en-us/azure/virtual-machines/linux/mac-create-ssh-keys) [Linux VM](https://docs.microsoft.com/en-us/azure/virtual-machines/linux/mac-create-ssh-keys) [建立及使用](https://docs.microsoft.com/en-us/azure/virtual-machines/linux/mac-create-ssh-keys) [SSH](https://docs.microsoft.com/en-us/azure/virtual-machines/linux/mac-create-ssh-keys) [公開私密金鑰配](https://docs.microsoft.com/en-us/azure/virtual-machines/linux/mac-create-ssh-keys) [對](https://docs.microsoft.com/en-us/azure/virtual-machines/linux/mac-create-ssh-keys)["](https://docs.microsoft.com/en-us/azure/virtual-machines/linux/mac-create-ssh-keys)。

## 建立資料代理程式

有幾種方法可以建立新的資料代理程式。這些步驟說明如何在建立同步關係時、在Azure中安裝資料代理程式。

#### 步驟

- 1. 選取 \* 建立新同步 \* 。
- 2. 在 \* 定義同步關係 \* 頁面上、選擇來源和目標、然後選取 \* 繼續 \* 。

完成這些步驟、直到您到達「資料代理人群組」頁面為止。

3. 在 \* 資料代理人群組 \* 頁面上、選取 \* 建立資料代理人 \* 、然後選取 \* Microsoft Azure \* 。

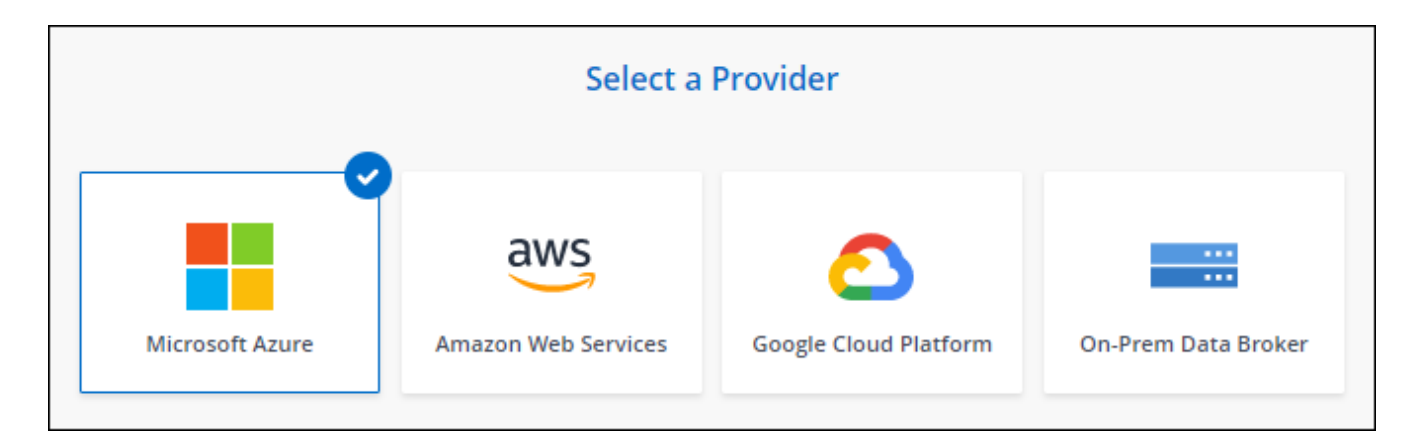

4. 輸入資料代理程式的名稱、然後選取 \* 繼續 \* 。

5. 如果出現提示、請登入您的 Microsoft 帳戶。如果系統未提示您、請選取 \* 登入 Azure \* 。

此表單由 Microsoft 擁有及託管。您的認證資料不會提供給 NetApp 。

6. 選擇資料代理的位置、然後輸入虛擬機器的基本詳細資料。

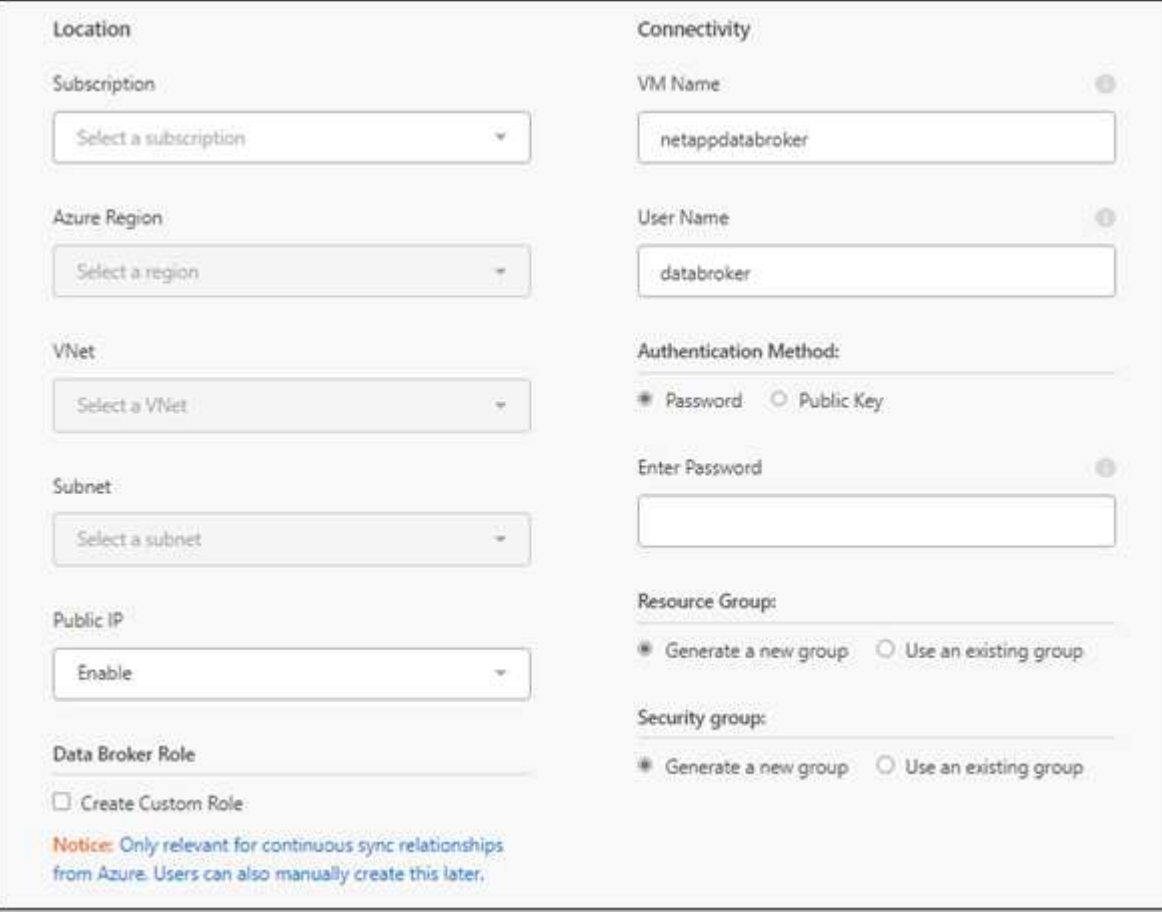

 $\left(\mathsf{i}\right)$ 

如果您打算實作持續同步關係、則必須指派自訂角色給資料代理人。建立代理程式之後、也 可以手動完成此動作。

- 7. 如果 Vnet 中的網際網路存取需要 Proxy 、請指定 Proxy 組態。
- 8. 選擇\*繼續\*。如果您想要將 S3 權限新增至資料代理人、請輸入 AWS 存取權和秘密金鑰。
- 9. 選取 \* 繼續 \* 並保持頁面開啟、直到部署完成為止。

此程序可能需要 7 分鐘的時間。

10. 在 BlueXP 複製與同步中、一旦資料代理可用、請選擇 \* 繼續 \* 。

11. 完成精靈中的頁面、以建立新的同步關係。

結果

您已在 Azure 中部署資料代理程式、並建立新的同步關係。您可以將此資料代理程式與其他同步關係搭配使 用。

## 是否收到需要管理員同意的訊息?

如果 Microsoft 通知您需要管理員核准、因為 BlueXP 複本與同步需要代表您存取組織中資源的權限、則 您有兩個選項:

1. 請您的 AD 管理員提供下列權限給您:

在 Azure 中、請前往 \* 管理中心 > Azure AD > 使用者與群組 > 使用者設定 \* 、並啟用 \* 使用者可以 同意代表他們存取公司資料的應用程式 \* 。

2. 請要求您的 AD 管理員代表您同意 \* CloudSync-AzureDataBrokerCreator\* 使用下列 URL (這是管理 員同意端點):

<https://login.microsoftonline.com/{FILL> 這裡是您的租戶 ID } /v2.0/adminfit? client\_id=8ee4ca3abAa-4831-97cc-

5a38923cab85&redirect\_uri=https://cloudsync.netapp.com&scope=https://management.azure.com/u ser\_impersonationhttps://graph.microsoft.com/User.Read

如 URL 所示、我們的應用程式 URL 為 https://cloudsync.netapp.com 、應用程式用戶端 ID 為 8ee4ca3a-bfa-4831-97cc-5a38923cab85 。

## 資料代理**VM**的詳細資料

BlueXP 複製與同步會使用下列組態在 Azure 中建立資料代理程式。

**node.js** 相容性

v21.2.0

#### **VM**類型

標準DS4 v2

#### **vCPU**

8.

### **RAM**

28 GB

#### 作業系統

洛基Linux 9.0

#### 磁碟大小與類型

64 GB Premium SSD

## <span id="page-10-0"></span>在**Google Cloud**中建立新的資料代理商

當您建立新的資料代理人群組時、請選擇Google Cloud Platform、在Google Cloud VPC的 新虛擬機器執行個體上部署資料代理人軟體。BlueXP 複本與同步會引導您完成安裝程序、 但本頁面會重複這些要求與步驟、以協助您準備安裝。

您也可以選擇在雲端或內部部署的現有 Linux 主機上安裝資料代理程式。 ["](#page-15-0)[深入瞭解](#page-15-0)["](#page-15-0)。

## 支援的 **Google Cloud** 地區

支援所有地區。

## **root**權限

資料代理軟體會在Linux主機上自動以root執行。以root執行是資料代理程式作業的必要條件。例如、掛載共用。

網路需求

• 資料代理程式需要外傳網際網路連線、以便透過連接埠 443 輪詢 BlueXP 複本和同步服務的工作。

當 BlueXP 複製與同步在 Google Cloud 中部署資料代理程式時、它會建立一個安全群組、以啟用所需的輸 出通訊。

如果您需要限制傳出連線、請參閱 ["](https://docs.netapp.com/zh-tw/bluexp-copy-sync/reference-networking.html)[資料代理所連絡的端點清單](https://docs.netapp.com/zh-tw/bluexp-copy-sync/reference-networking.html)["](https://docs.netapp.com/zh-tw/bluexp-copy-sync/reference-networking.html)。

• NetApp 建議將來源、目標及資料代理程式設定為使用網路時間傳輸協定( NTP )服務。三個元件之間的時 間差異不應超過 5 分鐘。

## 在**Google Cloud**中部署資料代理商所需的權限

確保部署資料代理程式的Google Cloud使用者具有下列權限:

- compute.networks.list
- compute.regions.list
- deploymentmanager.deployments.create
- deploymentmanager.deployments.delete
- deploymentmanager.operations.get
- iam.serviceAccounts.list

## 服務帳戶所需的權限

部署資料代理程式時、您需要選取具有下列權限的服務帳戶:

- logging.logEntries.create
- resourcemanager.projects.get
- storage.buckets.get
- storage.buckets.list
- storage.objects.create
- storage.objects.delete
- storage.objects.get
- storage.objects.getIamPolicy
- storage.objects.list
- storage.objects.setIamPolicy
- storage.objects.update
- iam.serviceAccounts.signJwt
- pubsub.subscriptions.consume
- pubsub.subscriptions.create
- pubsub.subscriptions.delete
- pubsub.subscriptions.list
- pubsub.topics.attachSubscription
- pubsub.topics.create
- pubsub.topics.delete
- pubsub.topics.list
- pubsub.topics.setIamPolicy
- storage.buckets.update
- cloudkms.cryptoKeys.list
- cloudkms.keyRings.list

#### 附註:

- 1. 只有當您打算設定資料代理程式使用外部HashiCorp保存庫時、才需要iam.serviceAccounts.signJwt"權限。
- 2. 只有當您計畫啟用從Google Cloud Storage到另一個雲端儲存位置的同步關係上的「Continuous Sync」設 定時、才需要「publSub.\*」和「Storage.buckes.update」權限。 ["](https://docs.netapp.com/zh-tw/bluexp-copy-sync/task-creating-relationships.html#settings)[深入瞭解](https://docs.netapp.com/zh-tw/bluexp-copy-sync/task-creating-relationships.html#settings)[Continuous Sync](https://docs.netapp.com/zh-tw/bluexp-copy-sync/task-creating-relationships.html#settings)[選項](https://docs.netapp.com/zh-tw/bluexp-copy-sync/task-creating-relationships.html#settings)["](https://docs.netapp.com/zh-tw/bluexp-copy-sync/task-creating-relationships.html#settings)。
- 3. 只有當您打算在目標 Google Cloud Storage 儲存庫上使用客戶管理的 KMS 金鑰時、才需要「 cloudkms.cryptoKeys.list 」和「 cloudkms.keycles.list 」權限。

## 建立資料代理程式

有幾種方法可以建立新的資料代理程式。這些步驟說明如何在建立同步關係時、在Google Cloud中安裝資料代 理程式。

#### 步驟

- 1. 選取 \* 建立新同步 \* 。
- 2. 在 \* 定義同步關係 \* 頁面上、選擇來源和目標、然後選取 \* 繼續 \* 。

完成這些步驟、直到您到達「資料代理人群組」頁面為止。

3. 在 \* 資料代理人群組 \* 頁面上、選取 \* 建立資料代理人 \* 、然後選取 \* Google Cloud Platform\* 。

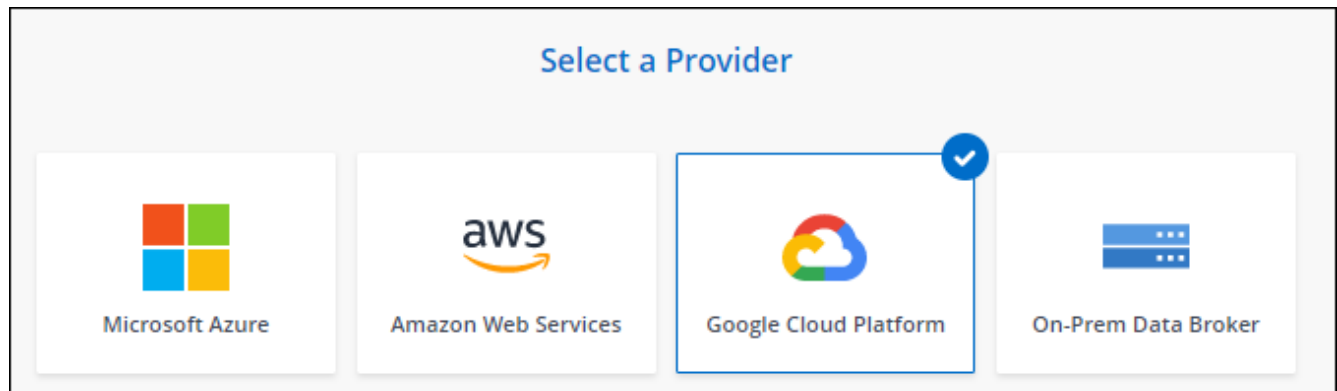

- 4. 輸入資料代理程式的名稱、然後選取 \* 繼續 \* 。
- 5. 如果出現提示、請使用 Google 帳戶登入。

這份表單由 Google 擁有及託管。您的認證資料不會提供給 NetApp 。

6. 選取專案和服務帳戶、然後選擇資料代理的位置、包括要啟用或停用公用IP位址。

如果您未啟用公用IP位址、則需要在下一步定義Proxy伺服器。

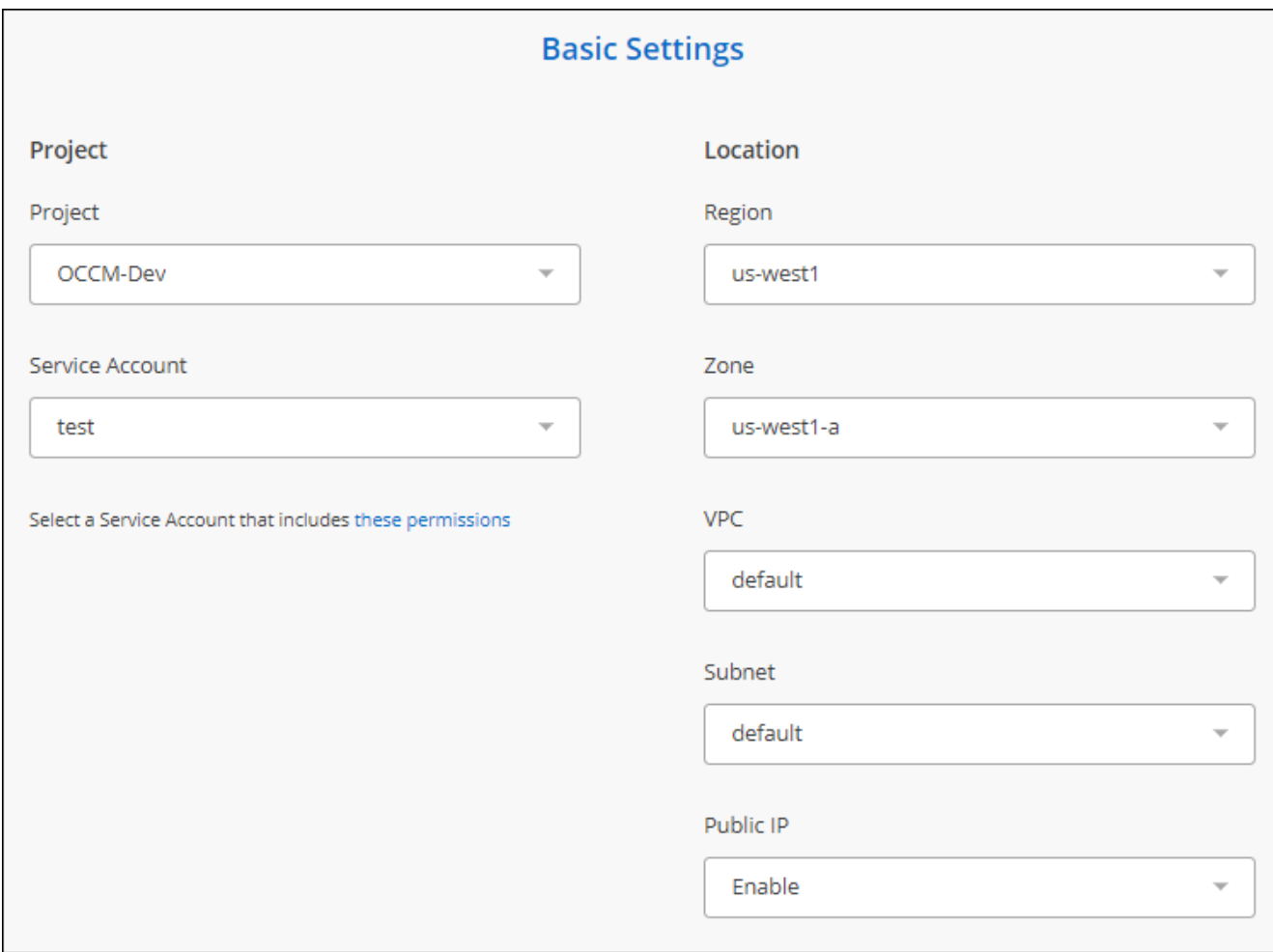

7. 如果 VPC 中的網際網路存取需要 Proxy 、請指定 Proxy 組態。

如果網際網路存取需要 Proxy 、則 Proxy 必須位於 Google Cloud 中、並使用與資料代理相同的服務帳戶。

8. 一旦資料代理程式可用、請在 BlueXP 複本中選取 \* 繼續 \* 、然後進行同步處理。

執行個體部署約需 5 至 10 分鐘。您可以監控 BlueXP 複製與同步服務的進度、該服務會在執行個體可用時 自動重新整理。

9. 完成精靈中的頁面、以建立新的同步關係。

結果

您已在Google Cloud中部署資料代理商、並建立新的同步關係。您可以將此資料代理程式與其他同步關係搭配 使用。

## 提供在其他**Google Cloud**專案中使用儲存區的權限

當您建立同步關係並選擇 Google Cloud Storage 做為來源或目標時、 BlueXP 複製與同步功能可讓您從資料代 理服務帳戶有權使用的儲存區中進行選擇。依預設、這包括\_相同\_專案中的儲存區與資料代理服務帳戶。但如 果您提供必要的權限、您可以從\_其他\_專案中選擇儲存區。

#### 步驟

- 1. 開啟Google Cloud Platform主控台並載入Cloud Storage服務。
- 2. 選取您想要在同步關係中作為來源或目標的貯體名稱。
- 3. 選取 \* 權限 \* 。
- 4. 選取\*「Add\*」。
- 5. 輸入資料代理的服務帳戶名稱。
- 6. 選取提供的角色 與上述相同的權限。
- 7. 選擇\*保存\*。

#### 結果

設定同步關係時、您現在可以選擇該儲存區做為同步關係中的來源或目標。

資料代理**VM**執行個體的詳細資料

BlueXP 複製與同步會使用下列組態、在 Google Cloud 中建立資料代理程式。

#### **node.js** 相容性

v21.2.0

#### 機器類型

n2-Standard-4

#### **vCPU**

4.

#### **RAM**

15 GB

作業系統

洛基Linux 9.0

磁碟大小與類型 20 GB HDD PD-Standard

## <span id="page-15-0"></span>在 **Linux** 主機上安裝資料代理程式

當您建立新的資料代理人群組時、請選擇「內部部署的Data Broker」選項、將資料代理人 軟體安裝在內部部署的Linux主機上、或安裝在雲端的現有Linux主機上。BlueXP 複本與同 步會引導您完成安裝程序、但本頁面會重複這些要求與步驟、以協助您準備安裝。

## **Linux** 主機需求

- \* Node.js 相容性 \* : v21.2.0
- \* 作業系統 \* :
	- CentOS 8.0和8.5

不支援CentOS串流。

- Red Hat Enterprise Linux 8.5 、 8.8 和 8.9
- 洛基Linux 9
- Ubuntu Server 20.04 LTS
- SUSE Linux Enterprise Server 15 SP1

在安裝資料代理程式之前、必須先在主機上執行命令「yum update」。

Red Hat Enterprise Linux 系統必須在 Red Hat 訂購管理中註冊。如果未註冊、系統將無法在安裝期間存取 儲存庫來更新所需的協力廠商軟體。

- \* RAM\* : 16 GB
- \* CPU\* : 4 核心
- \* 可用磁碟空間 \* : 10 GB
- \* SELinux \* :建議您停用 ["SELinux"](https://selinuxproject.org/) 在主機上。

SELinux 會強制執行封鎖資料代理程式軟體更新的原則、並封鎖資料代理程式、使其無法連絡正常作業所需 的端點。

## **root**權限

資料代理軟體會在Linux主機上自動以root執行。以root執行是資料代理程式作業的必要條件。例如、掛載共用。

## 網路需求

- Linux 主機必須連線至來源和目標。
- 檔案伺服器必須允許 Linux 主機存取匯出。
- 連接埠 443 必須在 Linux 主機上開啟、才能傳出流量至 AWS (資料代理程式會持續與 Amazon SQS 服務 通訊)。
- NetApp 建議將來源、目標及資料代理程式設定為使用網路時間傳輸協定( NTP )服務。三個元件之間的時 間差異不應超過 5 分鐘。

## <span id="page-16-0"></span>可存取 **AWS**

如果您計畫使用內含 S3 儲存區之同步關係的資料代理程式、則應準備 Linux 主機以進行 AWS 存取。安裝資料 代理程式時、您必須為具有程式化存取權和特定權限的 AWS 使用者提供 AWS 金鑰。

#### 步驟

1. 使用建立 IAM 原則 ["](https://s3.amazonaws.com/metadata.datafabric.io/docs/on_prem_iam_policy.json)[此](https://s3.amazonaws.com/metadata.datafabric.io/docs/on_prem_iam_policy.json) [NetApp](https://s3.amazonaws.com/metadata.datafabric.io/docs/on_prem_iam_policy.json) [提供的原則](https://s3.amazonaws.com/metadata.datafabric.io/docs/on_prem_iam_policy.json)["](https://s3.amazonaws.com/metadata.datafabric.io/docs/on_prem_iam_policy.json)

#### ["](https://docs.aws.amazon.com/IAM/latest/UserGuide/access_policies_create.html)[檢](https://docs.aws.amazon.com/IAM/latest/UserGuide/access_policies_create.html)[視](https://docs.aws.amazon.com/IAM/latest/UserGuide/access_policies_create.html) [AWS](https://docs.aws.amazon.com/IAM/latest/UserGuide/access_policies_create.html) [指](https://docs.aws.amazon.com/IAM/latest/UserGuide/access_policies_create.html)[示](https://docs.aws.amazon.com/IAM/latest/UserGuide/access_policies_create.html)["](https://docs.aws.amazon.com/IAM/latest/UserGuide/access_policies_create.html)

2. 建立具有程式化存取權限的 IAM 使用者。

#### ["](https://docs.aws.amazon.com/IAM/latest/UserGuide/id_users_create.html)[檢](https://docs.aws.amazon.com/IAM/latest/UserGuide/id_users_create.html)[視](https://docs.aws.amazon.com/IAM/latest/UserGuide/id_users_create.html) [AWS](https://docs.aws.amazon.com/IAM/latest/UserGuide/id_users_create.html) [指](https://docs.aws.amazon.com/IAM/latest/UserGuide/id_users_create.html)[示](https://docs.aws.amazon.com/IAM/latest/UserGuide/id_users_create.html)["](https://docs.aws.amazon.com/IAM/latest/UserGuide/id_users_create.html)

請務必複製 AWS 金鑰、因為您在安裝資料代理軟體時必須指定這些金鑰。

## <span id="page-16-1"></span>可存取 **Google Cloud**

如果您計畫使用資料代理商的同步關係、包括Google Cloud Storage儲存庫、則應準備Linux主機以進行Google Cloud存取。安裝資料代理程式時、您必須提供具有特定權限的服務帳戶金鑰。

#### 步驟

- 1. 如果您還沒有Google Cloud服務帳戶、請建立具有Storage Admin權限的Google Cloud服務帳戶。
- 2. 建立以 Json 格式儲存的服務帳戶金鑰。

#### ["](https://cloud.google.com/iam/docs/creating-managing-service-account-keys#creating_service_account_keys)[檢](https://cloud.google.com/iam/docs/creating-managing-service-account-keys#creating_service_account_keys)[視](https://cloud.google.com/iam/docs/creating-managing-service-account-keys#creating_service_account_keys)[Google Cloud](https://cloud.google.com/iam/docs/creating-managing-service-account-keys#creating_service_account_keys)[指](https://cloud.google.com/iam/docs/creating-managing-service-account-keys#creating_service_account_keys)[示](https://cloud.google.com/iam/docs/creating-managing-service-account-keys#creating_service_account_keys)["](https://cloud.google.com/iam/docs/creating-managing-service-account-keys#creating_service_account_keys)

檔案應至少包含下列內容: 「 project \_id 」、「 Private \_key 」和「 client\_email"

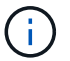

當您建立金鑰時、檔案會產生並下載到您的機器上。

#### 3. 將 Json 檔案儲存至 Linux 主機。

## 可存取 **Microsoft Azure**

透過在「同步關係」精靈中提供儲存帳戶和連線字串、即可根據關係定義 Azure 存取權。

安裝資料代理程式

建立同步關係時、您可以在 Linux 主機上安裝資料代理程式。

#### 步驟

- 1. 選取 \* 建立新同步 \* 。
- 2. 在 \* 定義同步關係 \* 頁面上、選擇來源和目標、然後選取 \* 繼續 \* 。

完成這些步驟、直到您到達「資料代理人群組」頁面為止。

3. 在 \* 資料代理人群組 \* 頁面上、選取 \* 建立資料代理人 \* 、然後選取 \* 內部資料代理人 \* 。

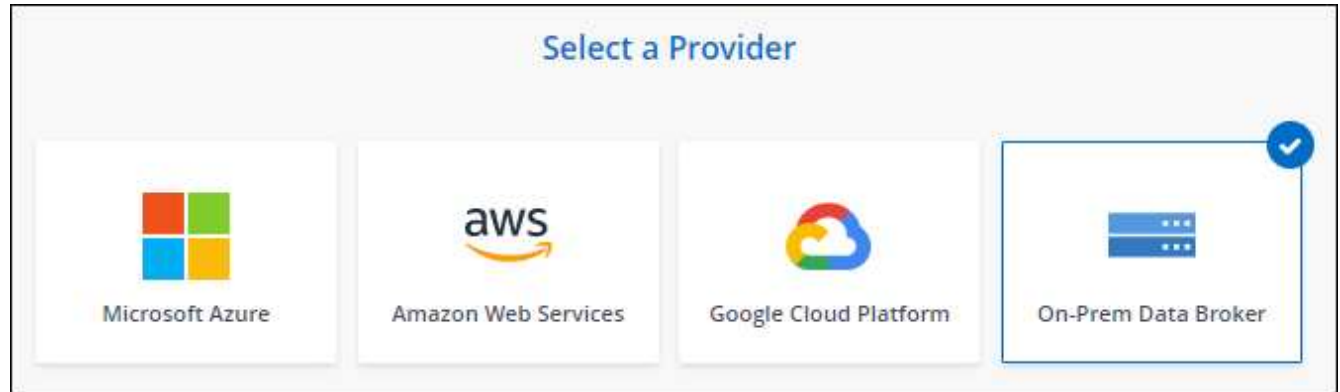

即使選項標示為「 \* \_ON-Prem\_Data Broners\* 」、也適用於內部部署或雲端上的 Linux 主 機。

4. 輸入資料代理程式的名稱、然後選取 \* 繼續 \* 。

指示頁面即將載入。您必須遵循這些指示、其中包含下載安裝程式的獨特連結。

#### 5. 在說明頁面上:

Ĥ.

- a. 選擇是否啟用 \* AWS\* 、 \* Google Cloud \* 或兩者的存取。
- b. 選擇一個安裝選項: \* 無代理 \* 、 \* 使用 Proxy 伺服器 \* 或 \* 使用 Proxy 伺服器搭配驗證 \* 。

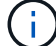

使用者必須是本機使用者。不支援網域使用者。

c. 使用命令下載及安裝資料代理程式。

下列步驟提供每個可能安裝選項的詳細資訊。請依照指示頁面、根據您的安裝選項取得確切的命令。

- d. 下載安裝程式:
	- 無代理:

「 curl <URI > -o data\_Broker \_installer.sh 」

▪ 使用 Proxy 伺服器:

「 curl <URI > -o data\_broker\_installer.sh -x <proxy\_host>:<proxy\_port>'

▪ 使用 Proxy 伺服器進行驗證:

「 curl <URI > -o data\_broker\_installer.sh -x <proxy\_username>:<proxy\_password>@<proxy\_host>:<proxy\_port>'

#### 開放的我們

BlueXP 複製與同步會在指示頁面上顯示安裝檔案的 URI 、當您依照提示部署內部資料代理人 時、會載入該 URI 。此 URI 不會重複出現、因為連結是動態產生的、只能使用一次。 請依照下 列步驟、從 BlueXP 複本和同步取得 URI。

e. 切換至超級使用者、執行安裝程式並安裝軟體:

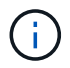

下列每個命令都包含AWS存取和Google Cloud存取的參數。請依照指示頁面、根據您的 安裝選項取得確切的命令。

▪ 無 Proxy 組態:

「 Udo -s chmod+x data\_broker\_installer.sh ./data\_broker\_installer.sh -a <AWs\_access\_key> -s  $\leq$ AWs secret 鍵 > -g  $\leq$ jure path to the json file> 」

▪ Proxy 組態:

"Udo -s chmod+x data\_broker\_installer.sh ./data\_broker\_installer.sh -a <AWs\_access\_key> -s  $\leq$  AWs secret  $\frac{3\pi}{2}$  > -g  $\leq$  jure path to the json file> -h  $\leq$  prox host> -p  $\leq$  prox port>'

▪ Proxy 組態搭配驗證:

s chmod+x data\_broker\_installer.sh ./data\_broker\_installer.sh -a <AWs\_access\_key> -s  $\leq$  AWs secret  $\frac{3\pi}{3}$  > -g  $\leq$  jure path to the json file> -h  $\leq$  proxy host> -p  $\leq$  proxy port> -u <proxy\_username>-w <proxy\_password>`

#### **AWS** 金鑰

這些是您應該準備的使用者金鑰 [請依照下列步驟](#page-16-0)[操](#page-16-0)[作。](#page-16-0)AWS 金鑰會儲存在資料代理程式上、該 代理程式會在內部部署或雲端網路中執行。NetApp 不會使用資料代理程式以外的金鑰。

**Json** 檔案

這是 Json 檔案、其中包含您應該準備的服務帳戶金鑰 [請依照下列步驟](#page-16-1)[操](#page-16-1)[作](#page-16-1)。

6. 一旦資料代理程式可用、請在 BlueXP 複本中選取 \* 繼續 \* 、然後進行同步處理。

7. 完成精靈中的頁面、以建立新的同步關係。

#### 版權資訊

Copyright © 2024 NetApp, Inc. 版權所有。台灣印製。非經版權所有人事先書面同意,不得將本受版權保護文件 的任何部分以任何形式或任何方法(圖形、電子或機械)重製,包括影印、錄影、錄音或儲存至電子檢索系統 中。

由 NetApp 版權資料衍伸之軟體必須遵守下列授權和免責聲明:

此軟體以 NETAPP「原樣」提供,不含任何明示或暗示的擔保,包括但不限於有關適售性或特定目的適用性之 擔保,特此聲明。於任何情況下,就任何已造成或基於任何理論上責任之直接性、間接性、附隨性、特殊性、懲 罰性或衍生性損害(包括但不限於替代商品或服務之採購;使用、資料或利潤上的損失;或企業營運中斷),無 論是在使用此軟體時以任何方式所產生的契約、嚴格責任或侵權行為(包括疏忽或其他)等方面,NetApp 概不 負責,即使已被告知有前述損害存在之可能性亦然。

NetApp 保留隨時變更本文所述之任何產品的權利,恕不另行通知。NetApp 不承擔因使用本文所述之產品而產 生的責任或義務,除非明確經過 NetApp 書面同意。使用或購買此產品並不會在依據任何專利權、商標權或任何 其他 NetApp 智慧財產權的情況下轉讓授權。

本手冊所述之產品受到一項(含)以上的美國專利、國外專利或申請中專利所保障。

有限權利說明:政府機關的使用、複製或公開揭露須受 DFARS 252.227-7013(2014 年 2 月)和 FAR 52.227-19(2007 年 12 月)中的「技術資料權利 - 非商業項目」條款 (b)(3) 小段所述之限制。

此處所含屬於商業產品和 / 或商業服務(如 FAR 2.101 所定義)的資料均為 NetApp, Inc. 所有。根據本協議提 供的所有 NetApp 技術資料和電腦軟體皆屬於商業性質,並且完全由私人出資開發。 美國政府對於該資料具有 非專屬、非轉讓、非轉授權、全球性、有限且不可撤銷的使用權限,僅限於美國政府為傳輸此資料所訂合約所允 許之範圍,並基於履行該合約之目的方可使用。除非本文另有規定,否則未經 NetApp Inc. 事前書面許可,不得 逕行使用、揭露、重製、修改、履行或展示該資料。美國政府授予國防部之許可權利,僅適用於 DFARS 條款 252.227-7015(b) (2014年2月) 所述權利。

商標資訊

NETAPP、NETAPP 標誌及 <http://www.netapp.com/TM> 所列之標章均為 NetApp, Inc. 的商標。文中所涉及的所 有其他公司或產品名稱,均為其各自所有者的商標,不得侵犯。